# **Importer les PDF en lots dans Covidence avec Zotero**

Voici les étapes à suivre pour importer les PDF en lots ou manuellement dans Covidence en vue du deuxième tri. On y retrouve les étapes à suivre pour :

- [Exporter la liste des références sans texte intégral](#page-0-0)
- [Trouver le texte intégral de certains documents dans Zotero](#page-1-0)
- [Exporter les références et leur texte intégral à partir de Zotero](#page-4-0) (en vue de les verser dans [Covidence\)](#page-4-0)
- [Importer les PDF dans Covidence](#page-5-0)
- [Ajouter manuellement des PDF dans Covidence](#page-7-0)

**Note** : Dans le cadre d'un projet de synthèse de la connaissance (revue systématique, étude de la portée, etc.,), la Bibliothèque offre un service de soutien pour ces étapes. [Contactez votre](https://www5.bibl.ulaval.ca/explorer-par-discipline)  [bibliothécaire](https://www5.bibl.ulaval.ca/explorer-par-discipline) pour bénéficier du service.

# **Dans Covidence**

### <span id="page-0-0"></span>**Exporter la liste des références sans texte intégral**

### <span id="page-0-1"></span>**Étape 1**

Téléchargez les références sans texte intégral à partir de Covidence. Ouvrez votre projet de synthèse et suivez le chemin suivant : **Full text review >** bouton **Continue > Bulk upload missing full texts >** onglet **Bulk upload PDFs**. Cliquez sur **Download studies**.

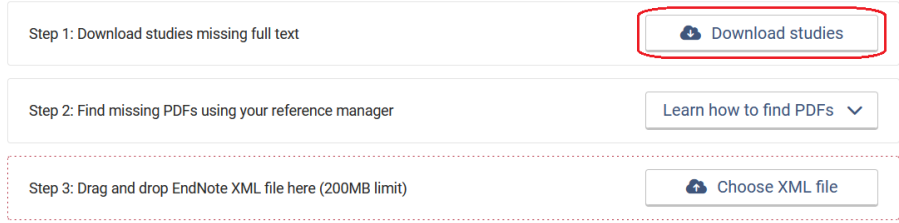

Notez le nom du fichier et son emplacement.

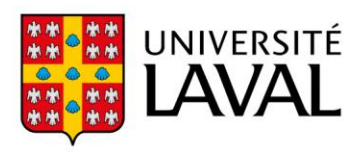

## **Dans Zotero**

**Note :** Si vous n'avez pas ajouté vos identifiants institutionnels dans Zotero, nous vous recommandons de les ajouter pour avoir les meilleures chances de trouver les articles en texte intégral. Pour savoir comment faire, consultez la section *[Configurer Zotero pour accéder aux](https://www.bibl.ulaval.ca/services/logiciels-bibliographiques/zotero/installer-et-configurer)  [ressources électroniques de la Bibliothèque](https://www.bibl.ulaval.ca/services/logiciels-bibliographiques/zotero/installer-et-configurer)* de la page web de soutien au logiciel Zotero.

### <span id="page-1-0"></span>**Trouver le texte intégral de certains documents**

#### **Étape 2**

Vous devez ensuite importer dans Zotero vos références. Cliquez sur **Fichier > Importer**. Dans la fenêtre qui s'ouvre, sélectionnez **Un fichier (BibTeX, RIS, Zotero, etc.)** et cliquez sur **Next**. Sélectionnez le fichier que vous avez téléchargé de Covidence à [l'étape 1.](#page-0-1)

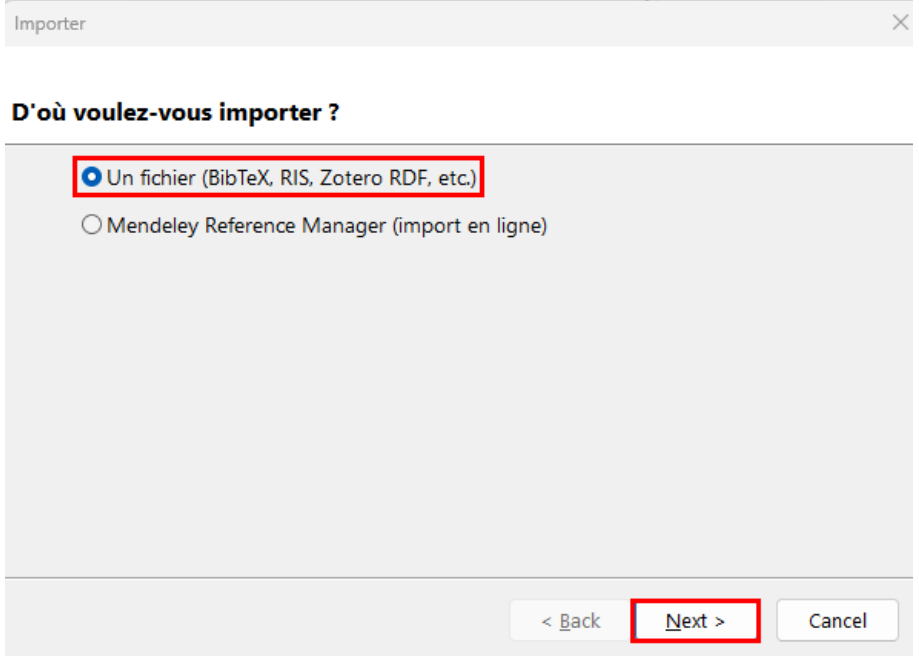

Cochez l'option **Placer les collections et les documents importés dans une nouvelle collection**, sélectionnez **Copier les fichiers dans le dossier de stockage Zotero** et cliquez sur **Next**.

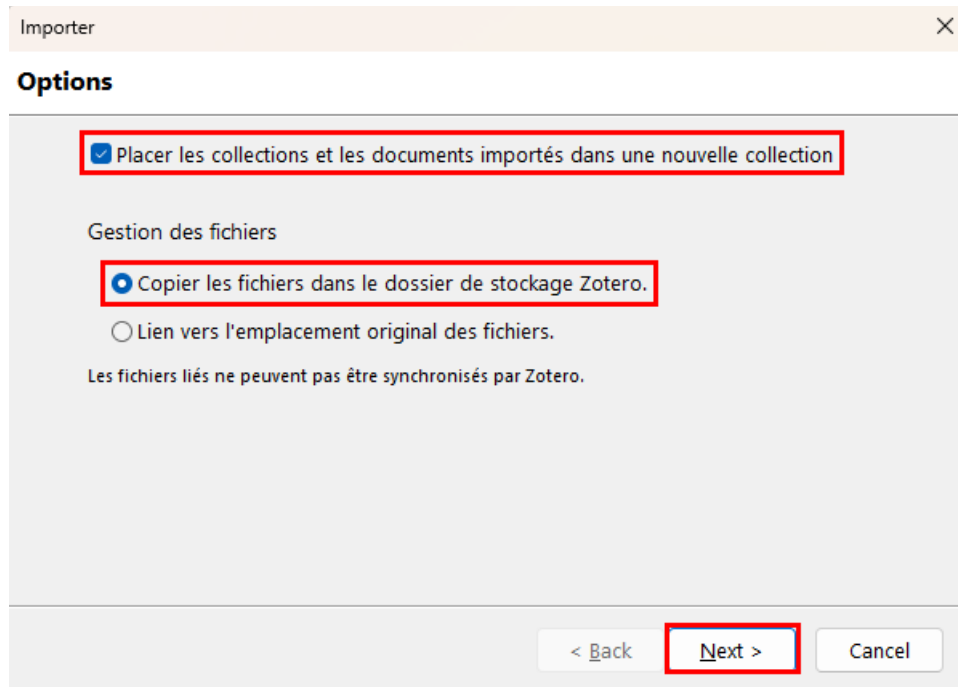

Cliquez sur **Finish**. Les dernières références importées se retrouveront dans une nouvelle collection.

#### **Étape 4**

Vous pouvez maintenant trouver les PDF et les joindre aux références correspondantes. Cela peut être fait manuellement ou en utilisant la fonction de recherche automatique de textes intégraux de Zotero. Pour utiliser cette fonction, sélectionnez les références, faites un clic de droit et sélectionnez **Trouver des PDFs disponibles**.

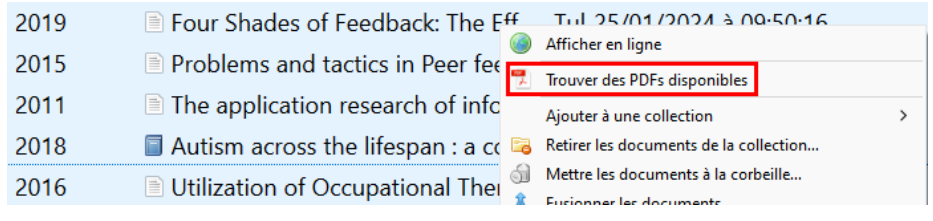

### <span id="page-3-0"></span>**Étape 5**

Zotero essaiera alors de récupérer autant de PDF que possible.

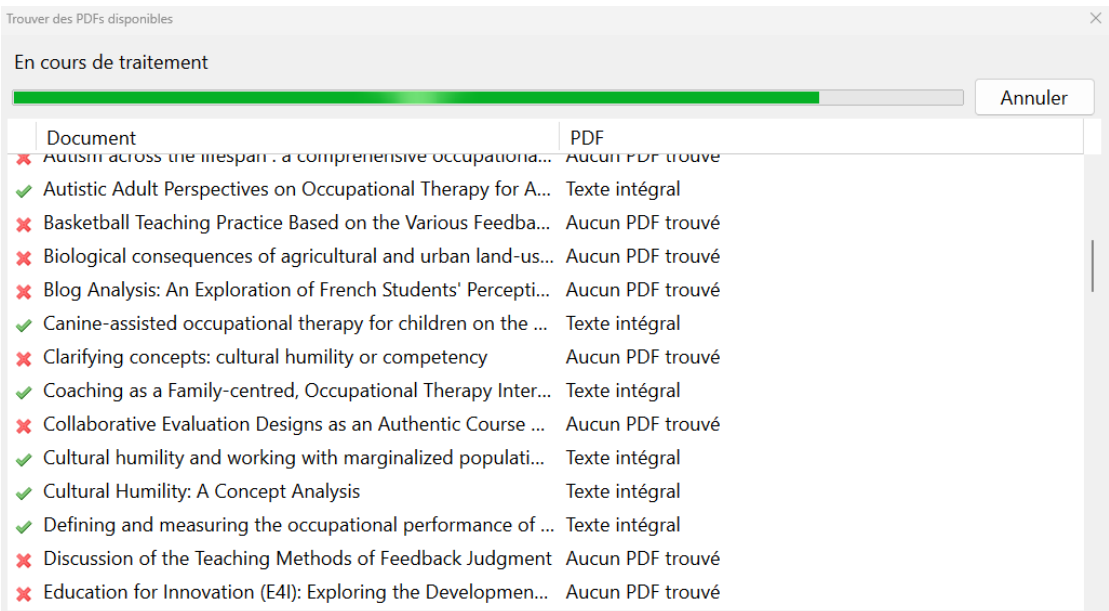

**Attention**: Le téléchargement automatique des PDF d'articles électroniques n'est pas exhaustif. Il est nécessaire de vérifier manuellement la disponibilité ou non du document dans nos collections ainsi qu'en libre accès en ligne. Pour faciliter une partie de cette démarche, consultez la section « Trouver le texte intégral d'une référence » sur la page We[b Ajouter et modifier des références](https://www.bibl.ulaval.ca/services/logiciels-bibliographiques/zotero/ajouter-et-modifier-des-references) du guide d'utilisation du logiciel Zotero.

**Note** : Dans le cadre d'un projet de synthèse de la connaissance (revue systématique, étude de la portée, etc.,), la Bibliothèque offre **un service de soutien pour la recherche de PDF**. [Contactez](https://www5.bibl.ulaval.ca/explorer-par-discipline)  [votre bibliothécaire](https://www5.bibl.ulaval.ca/explorer-par-discipline) pour bénéficier de ce service.

Vous pouvez par la suite effectuer la demande de [Prêt entre bibliothèques \(PEB\)](https://www5.bibl.ulaval.ca/services/services-generaux/pret-entre-bibliotheques) des références pour lesquelles vous n'avez pas trouvé le texte intégral.

Si vous effectuez un projet de synthèses de la connaissance, **contactez votre bibliothécaire**, sinon, visionne[z cette courte capsule](https://youtu.be/iozLkQqhsfM) pour apprendre comment faire une demande de PEB.

### <span id="page-4-0"></span>**Exporter les références et leur texte intégral à partir de Zotero**

### **Étape 6**

Une fois que vous avez attaché les PDF aux références dans Zotero, sélectionnez les références à exporter, faites un clic de droit et sélectionnez **Exporter les documents…** 

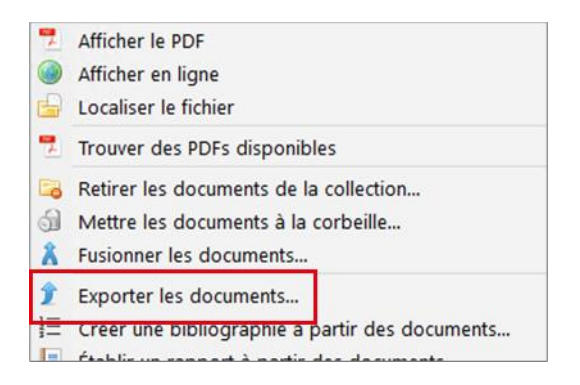

Dans la fenêtre qui s'ouvre, sélectionnez le format **EndNote XML**, cochez les options **Exporter les notes** et **Exporter les fichiers**, puis cliquez sur **OK**.

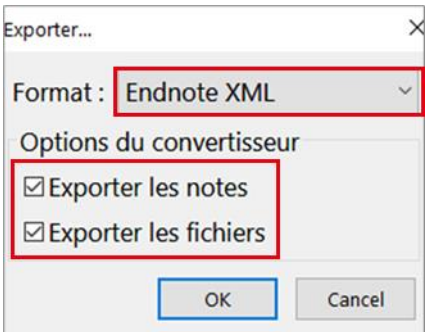

Notez le nom du dossier et son emplacement.

### **Dans Covidence**

### <span id="page-5-0"></span>**Importer les PDF dans Covidence**

### **Étape 7**

Vous pouvez maintenant importer le fichier XML dans Covidence en suivant le chemin suivant : **Full text review > Continue > Bulk upload missing full texts >** onglet **Bulk upload PDFs**. Cliquez sur **Choose XML file**.

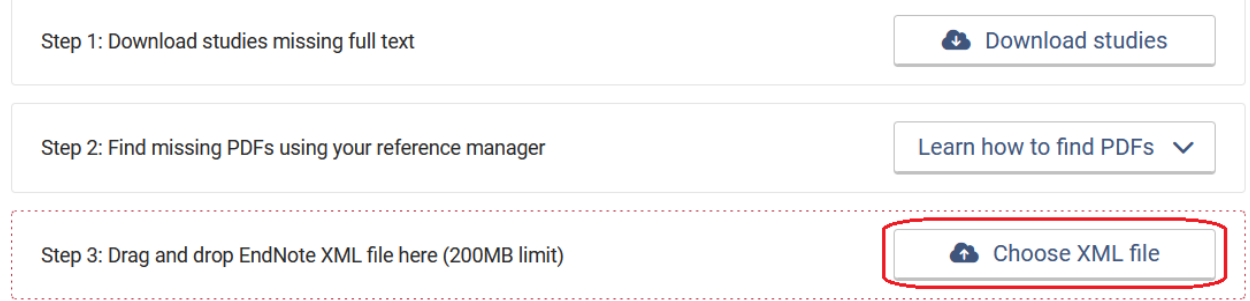

Sélectionnez le fichier XML dans le dossier que vous avez créé à l'étape précédente, puis cliquez sur **Ouvrir**.

### **Étape 8**

Ajoutez les fichiers PDF de Zotero dans Covidence. Cliquez sur **Choose folder**.

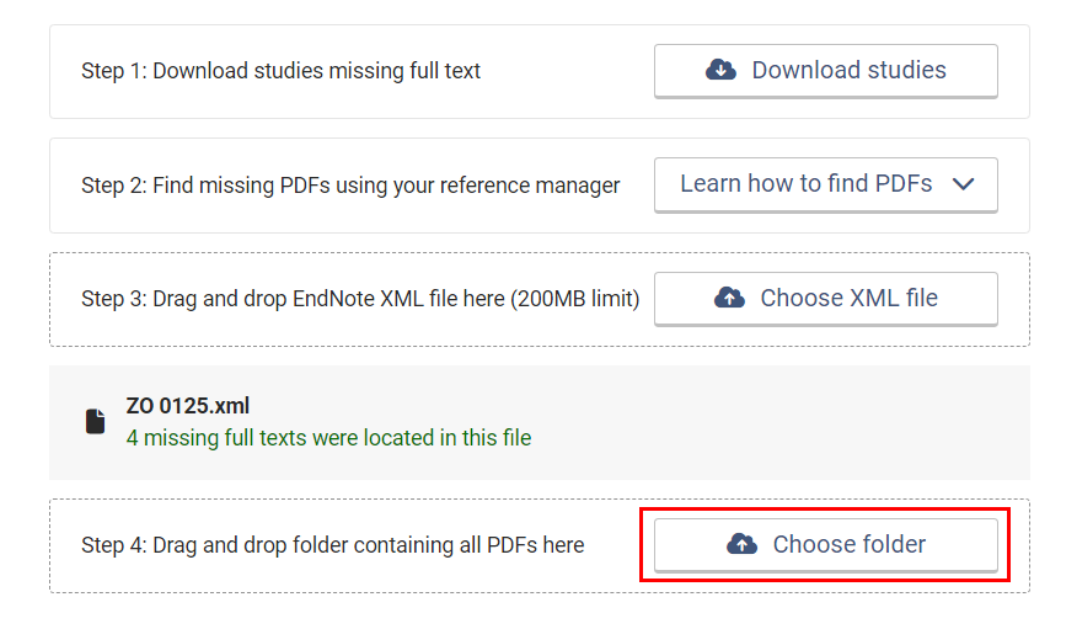

Sélectionnez le dossier que vous avez téléchargé de Zotero à l'[étape](#page-3-0) 5. Sélectionnez le dossier **PDF** qui s'y trouve et cliquez sur **Importer**.

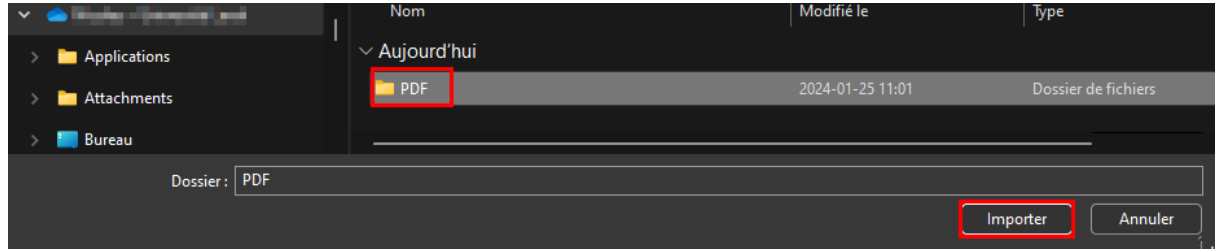

#### Cliquer sur **Return to full text screening**.

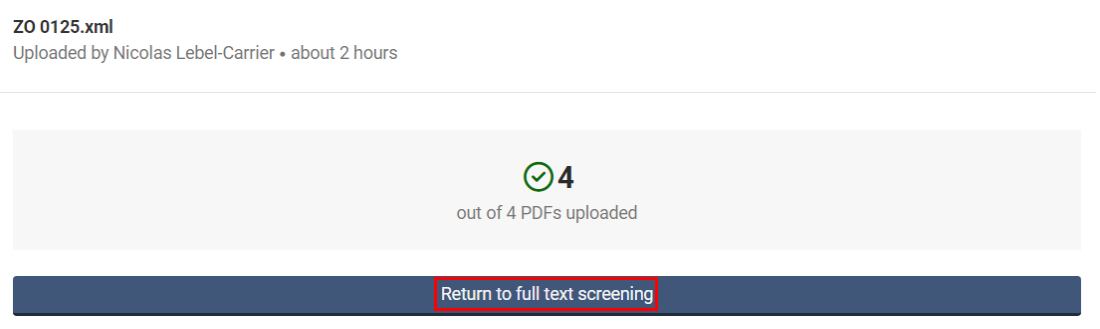

Si, pour une raison quelconque, vous n'avez pas pu télécharger tous les PDF, vous pourrez le faire manuellement ou répéter les [étapes 5 à 7.](#page-3-0)

Covidence vous informera s'il n'a pas réussi à faire la correspondance entre une référence dans Covidence et une référence dans Zotero. Vous pourrez ajouter les PDF à ces références [manuellement.](#page-7-0)

### <span id="page-7-0"></span>**Ajout manuel de PDF**

Ouvrez votre revue systématique à l'étape **Full text review > Continue**. Filtrez les références pour ne conserver que celles qui n'ont pas de PDF. Cliquez sur **Filter** dans le haut, sélectionnez **NEEDS FULL TEXT** et cliquez sur **Filter** à droite.

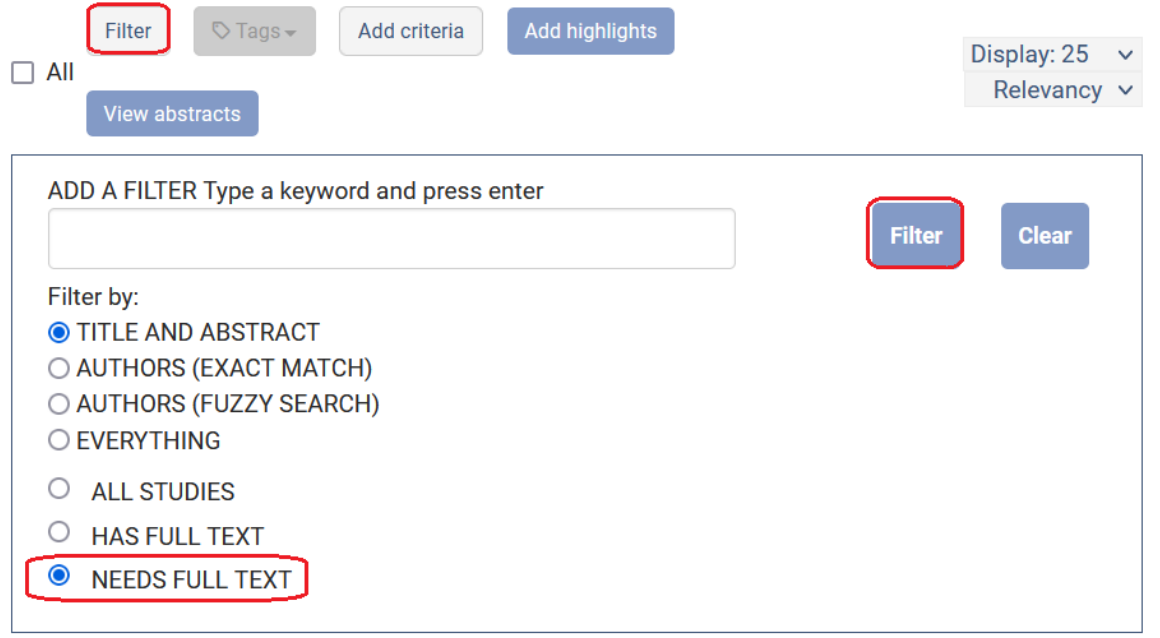

Pour chaque référence, cliquez sur **Upload full text**, ensuite sur **Choose a file** pour aller chercher le PDF dans votre ordinateur, puis sur **Finish** une fois l'opération terminée.

#219 - Tullis 2017

#### Teaching Problem Explanations Using Instructive Feedback

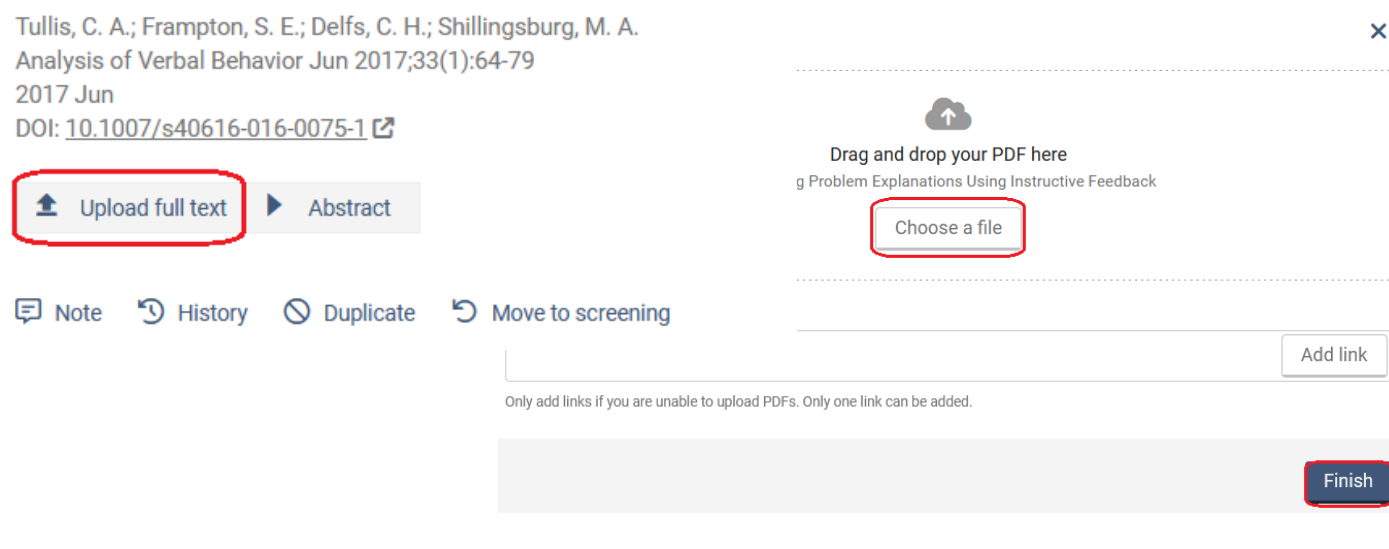